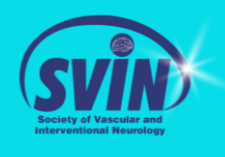

**SVIN Break 2020** 

 $\begin{array}{c} @ \mathscr{S} \triangleq \\ @ \mathscr{S} \triangleq \\ @ \mathscr{S} \triangleq \end{array}$ 

### **Step 1: Log in or create an account at [www.svin.org](http://www.svin.org/)**

## LOG IN to your account and access the course catalog here.

Don't have an account? Please click here to create a free account to have access to this course.

• Existing Users may access the catalog directly after logging in.

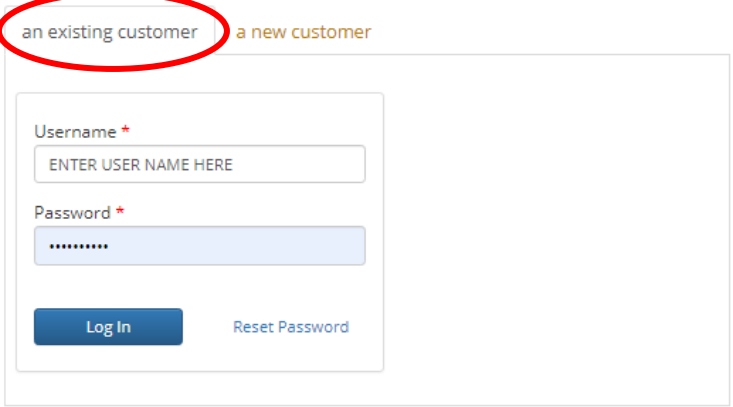

• New Users must first create an account to access – creating an account is **FREE**.

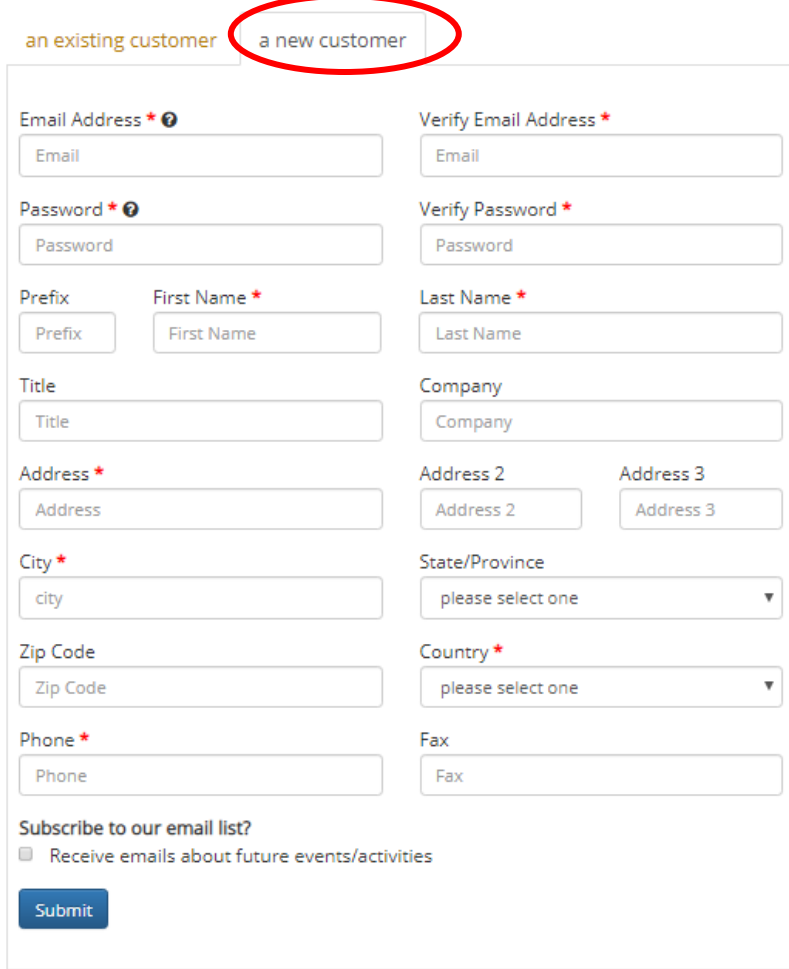

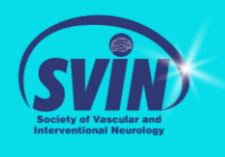

## **Step 2: Accessing the Site**

• Once logged in, you will be automatically redirected to[: https://education.svin.org/topclass/retrieveHome.do](https://education.svin.org/topclass/retrieveHome.do) If you are not redirected, please click the link again.

LOG IN to your account and access the course catelog here.

Don't have an account? Please click here to create a free account to have access to this course.

# **Step 3: Purchasing the Course**

• After logging in, you will be brought to your LMS. Using the left tool bar, click "Search Catalog"

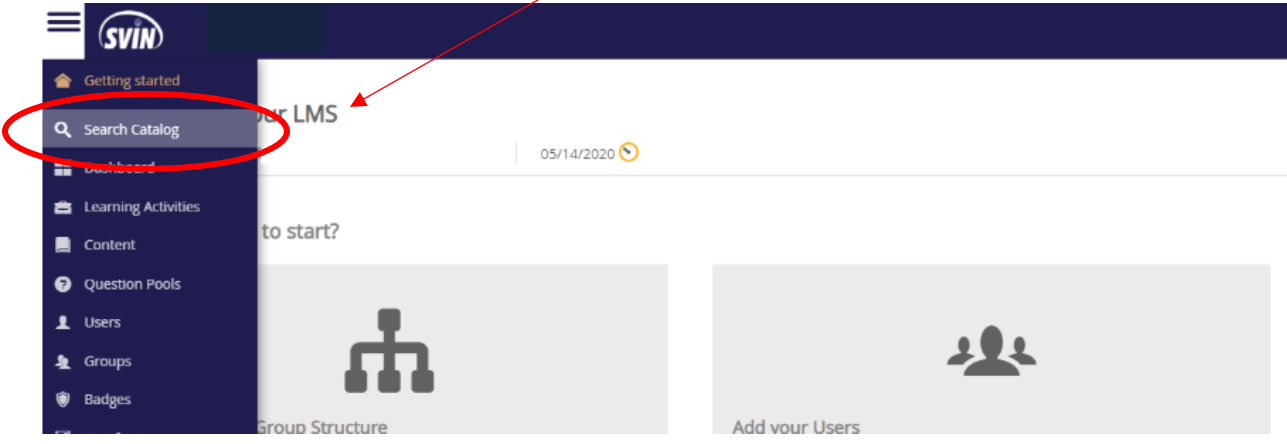

• Available courses will appear on the left. Select your desired course. If you cannot locate the courses, you may search by name as well.

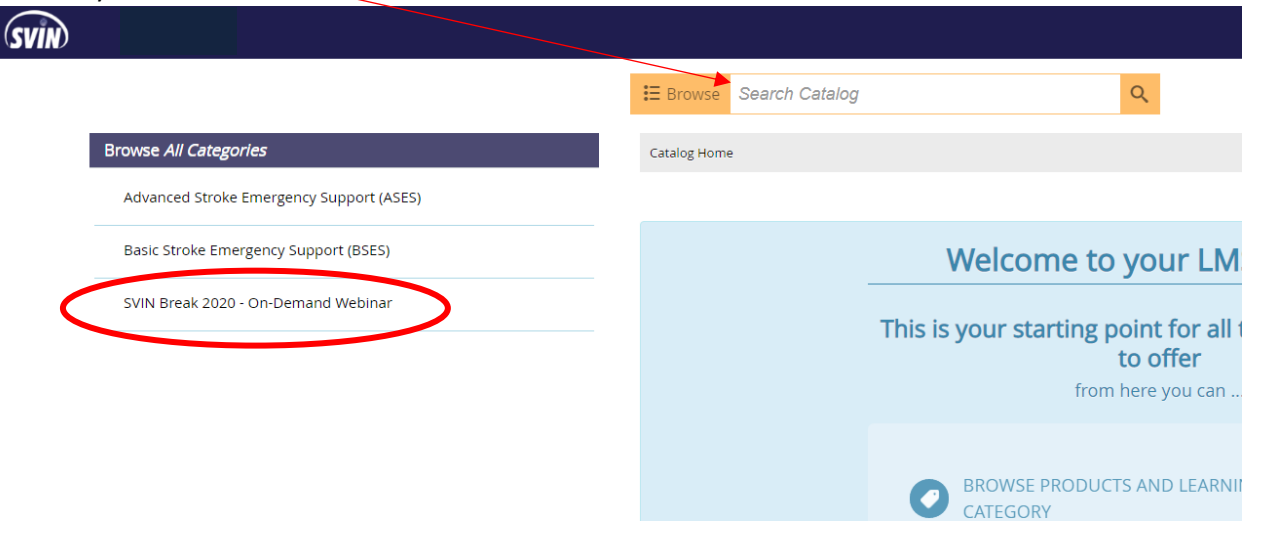

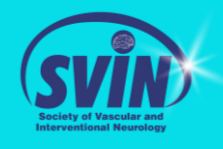

Add the desired course to your cart. Once added, your cart will be available in the top right corner. Your course should appear in your cart. Select "Secure checkout"

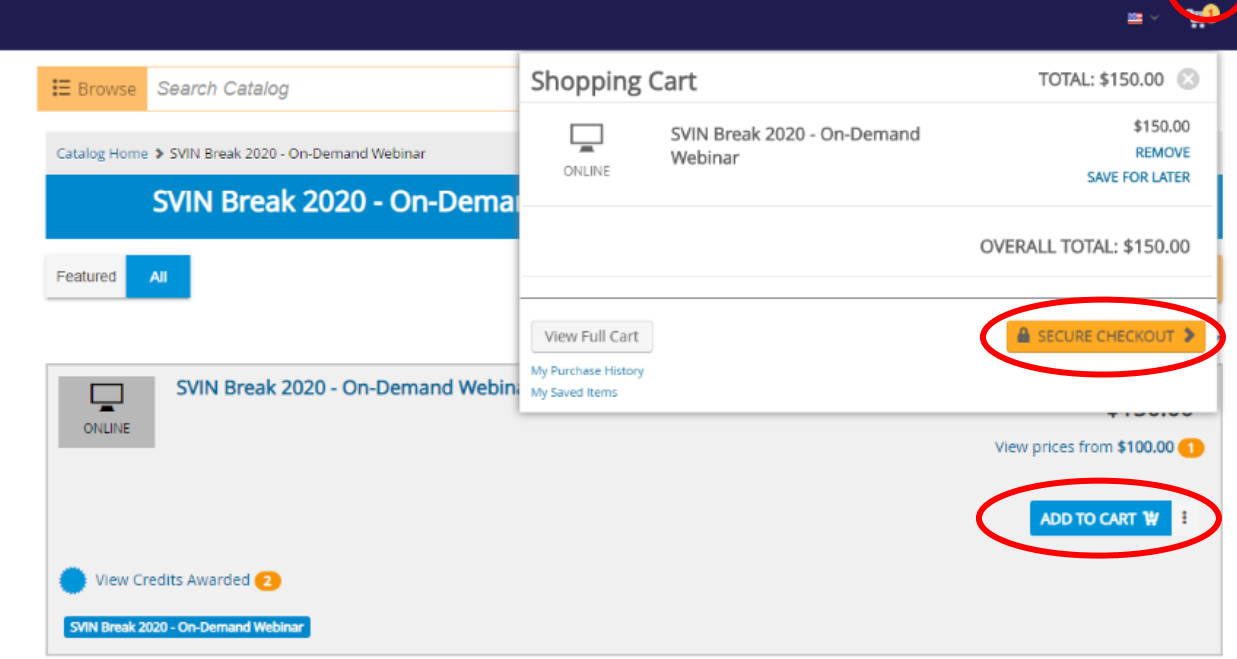

- Depending on your level of membership, your subtotal will appear at the top of the page. Enter your credit card information for your payment to be processed.
	- o If you are an international member or junior member (resident, student, fellow-in-training), please contact [meetings@svin.org](mailto:meetings@svin.org) **to receive your coupon code for** complimentary registration. **DO NOT pay for registration. Refunds will not be issued.**

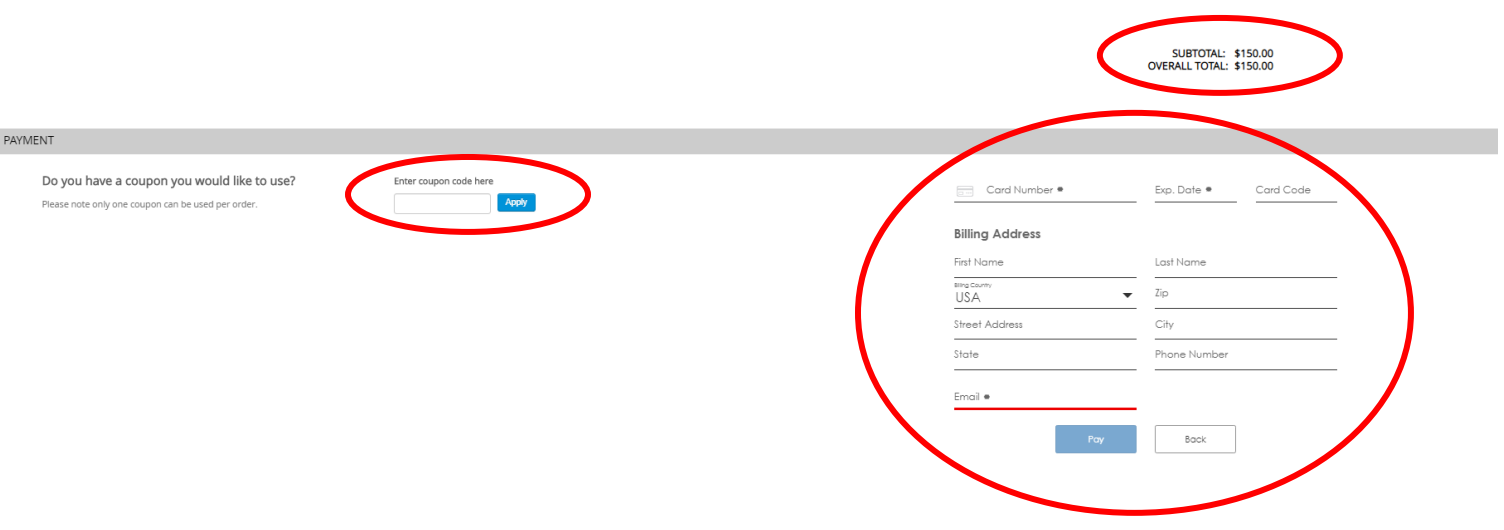

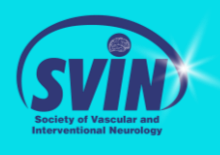

**SVIN Break 2020**  $@ & \mathscr{L} \mathscr{Q} \triangleq \hat{\Xi}$   $@ & \mathscr{L} \mathscr{Q} \mathscr{Q} \mathscr{Q} \mathscr{Q} \mathscr{Q} \mathscr{Q}$ 

### **Step 4: Accessing & Completing the Course**

• After your purchase, using the left tool bar, click "Learning". Your course will appear in your learning activities. Click Launch.

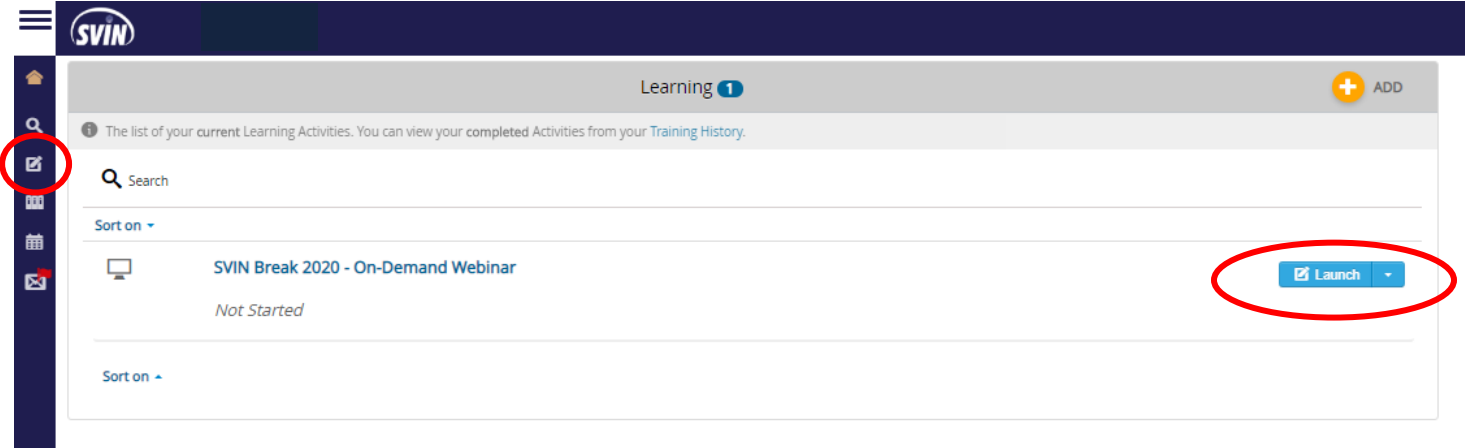

• Using the Navigation bar at the bottom of the screen, access all pages in the course material. You will be required to complete all pages within the course.

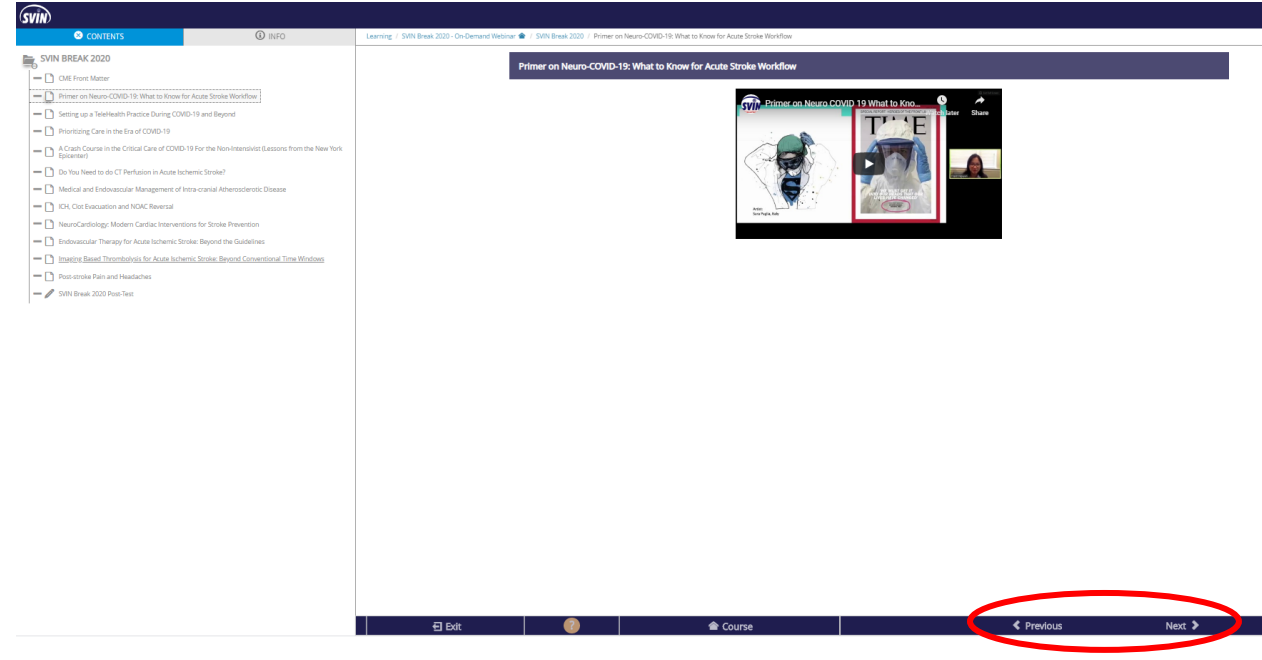

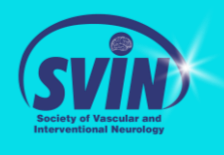

**SVIN Break 2020** 

# **Step 5: Receiving your CME credit and Certificate.**

• You will need to complete the post-test as the final activity of the course. Once you have successfully passed and completed the post test, you will need to submit your evaluation in order to receive credit.

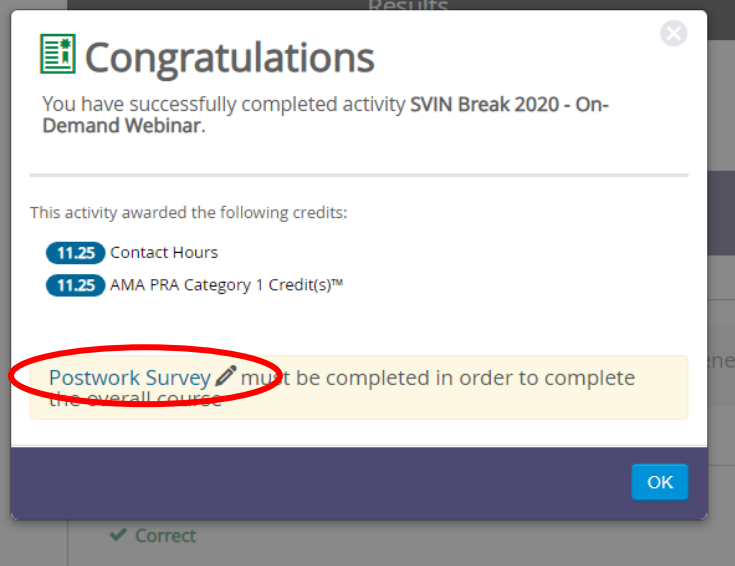

• If you are unable to complete your evaluation right away, you can always access it at a later time, by logging in and navigating to your "Learning" page.

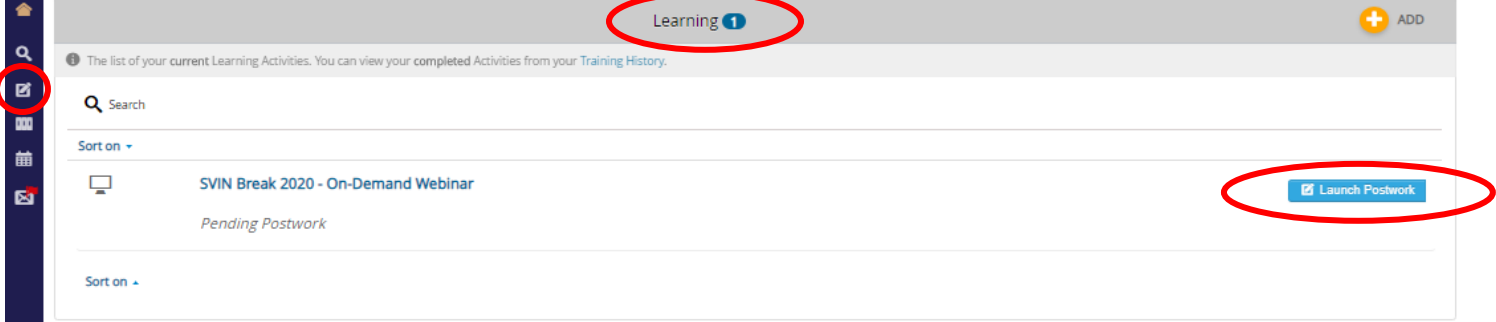

• Once you've completed your post-work evaluation, you can obtain your certificate by accessing "Training History" from your side navigation bar and clicking "View Certificate".

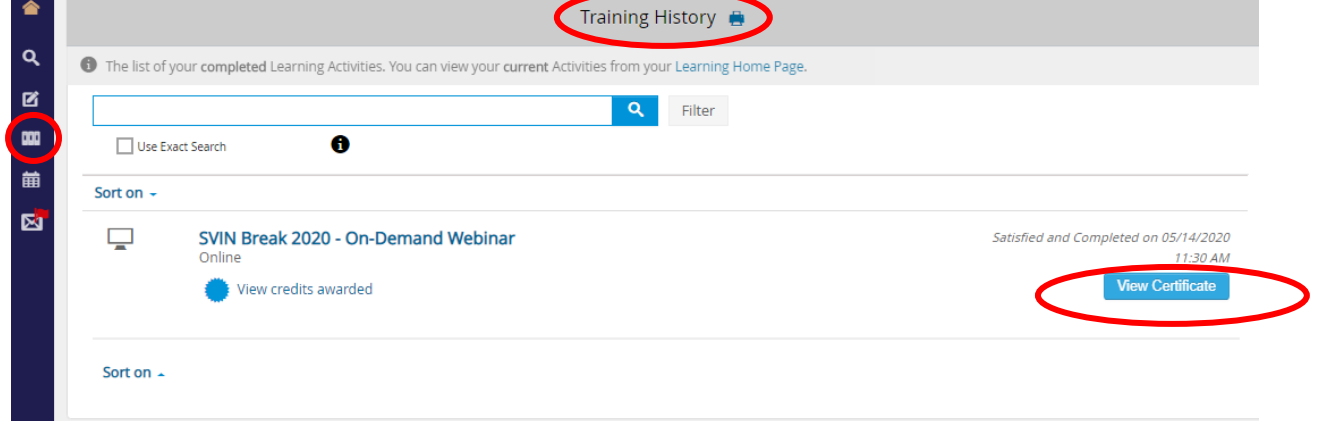